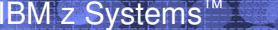

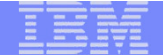

### **Things that you need to know about Digital Certificates on z/OS**

**RACF User GroupMarch 15th 2017**

**Wai Choi, CISSP IBM Corporation RACF/PKI Development & DesignPoughkeepsie, NY**

**e-mail: wchoi@us.ibm.com**

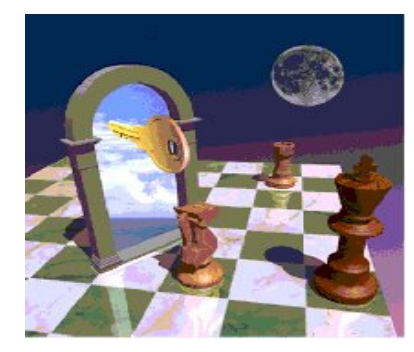

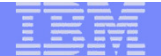

# Agenda

- **Discussion on digital certificate set up for secure communication**
- **Overview of certificate / key ring utilities, Certificate Authority available on z/OS**

## First encounter with digital certificate

- **Do you know you come across it every day?**
- **Do you ever take a look at it?**

IBM z Systems<sup>™</sup>

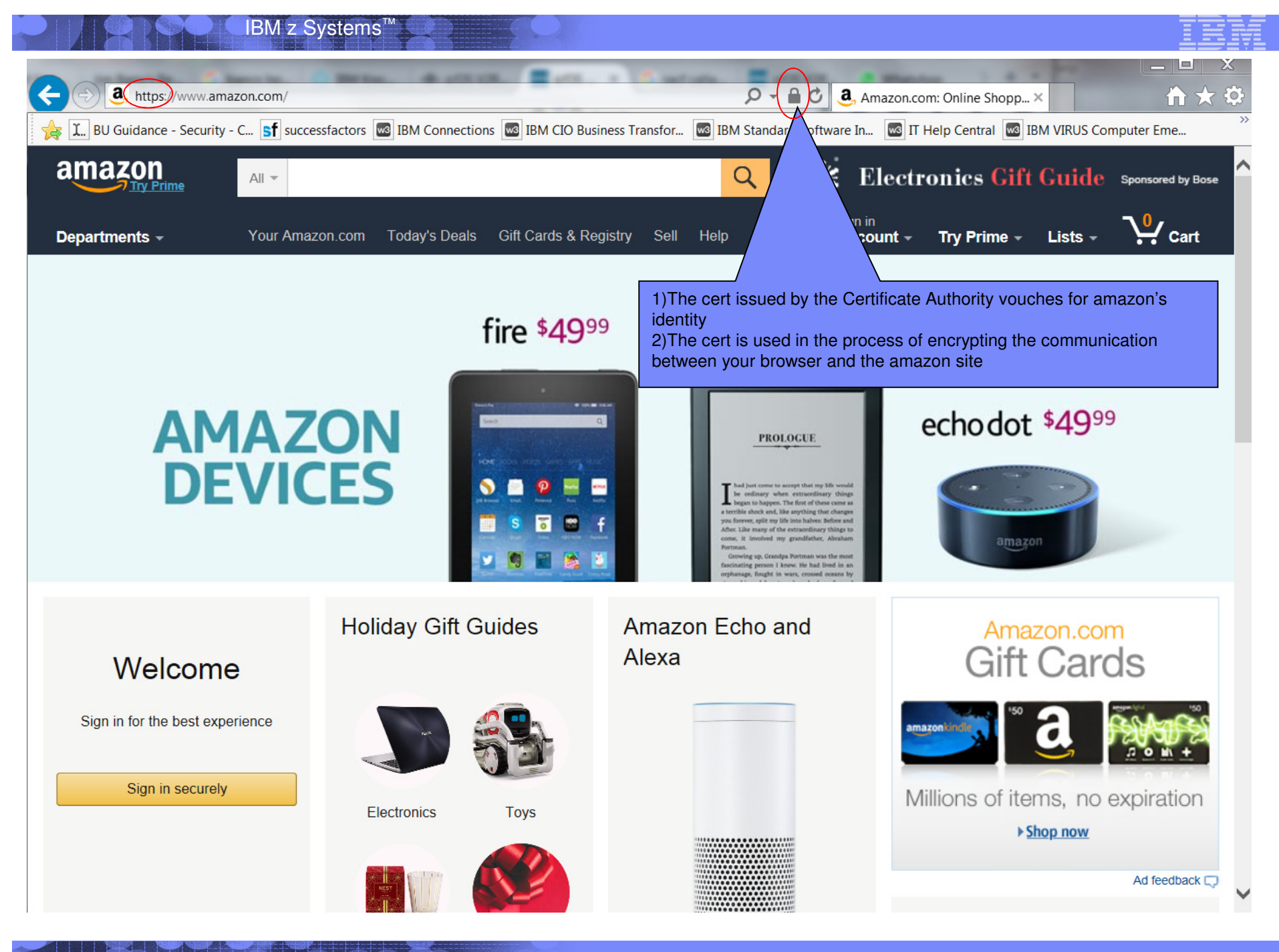

© 2017 IBM Corporation

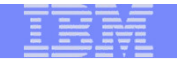

### amazon's certificate and its issuer

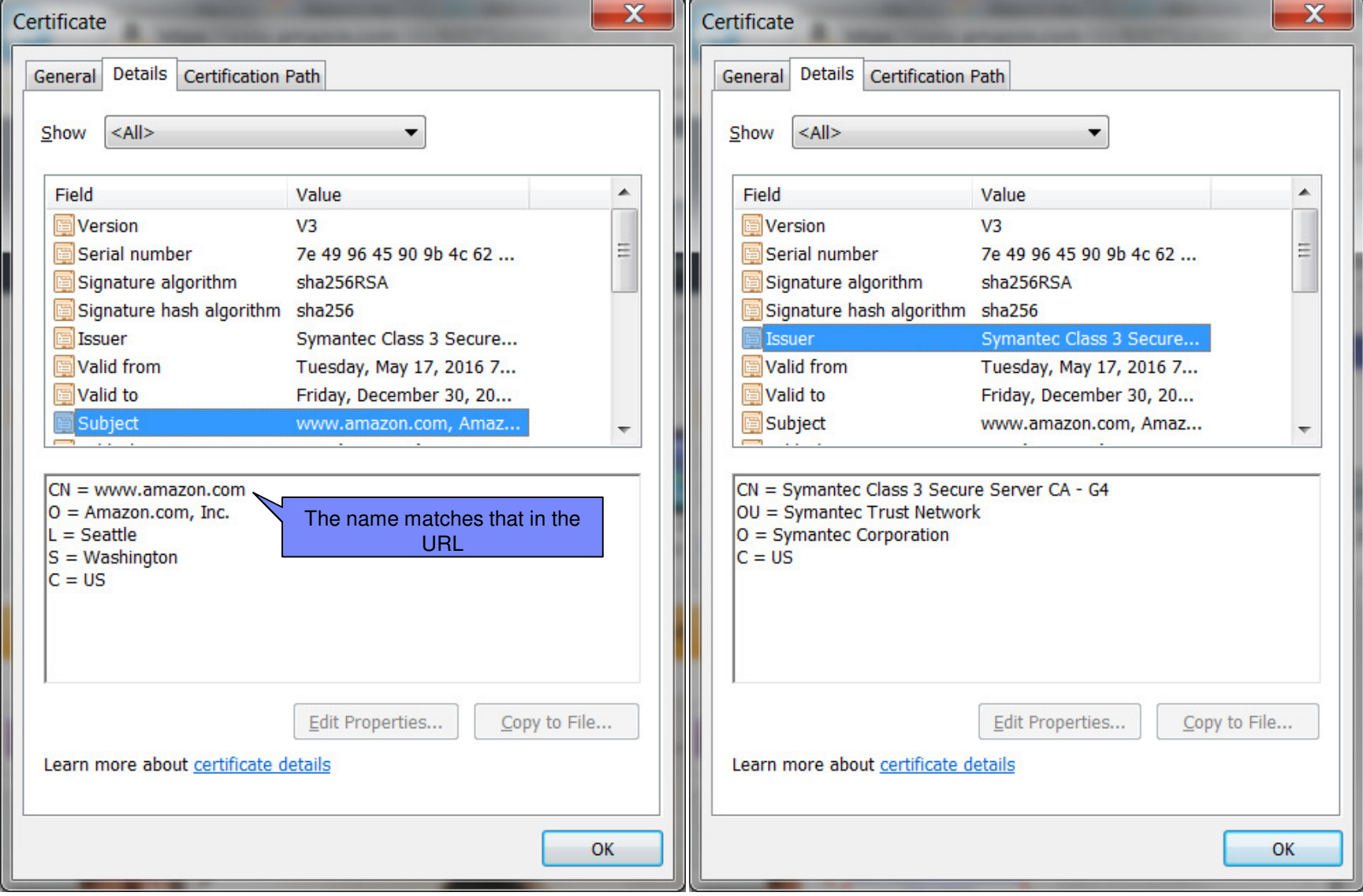

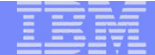

## Certificate chain and the root CA certificate

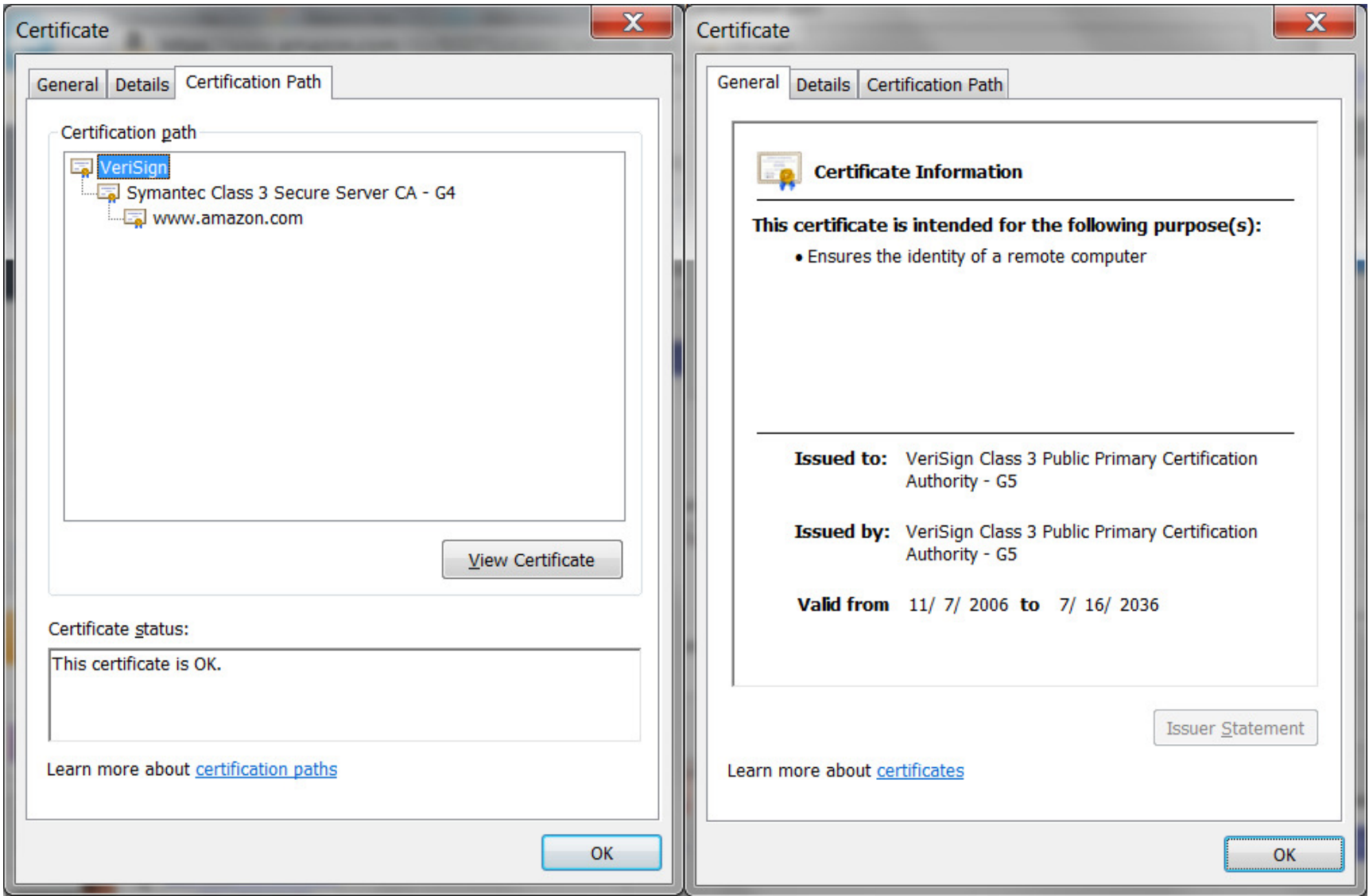

© 2017 IBM Corporation

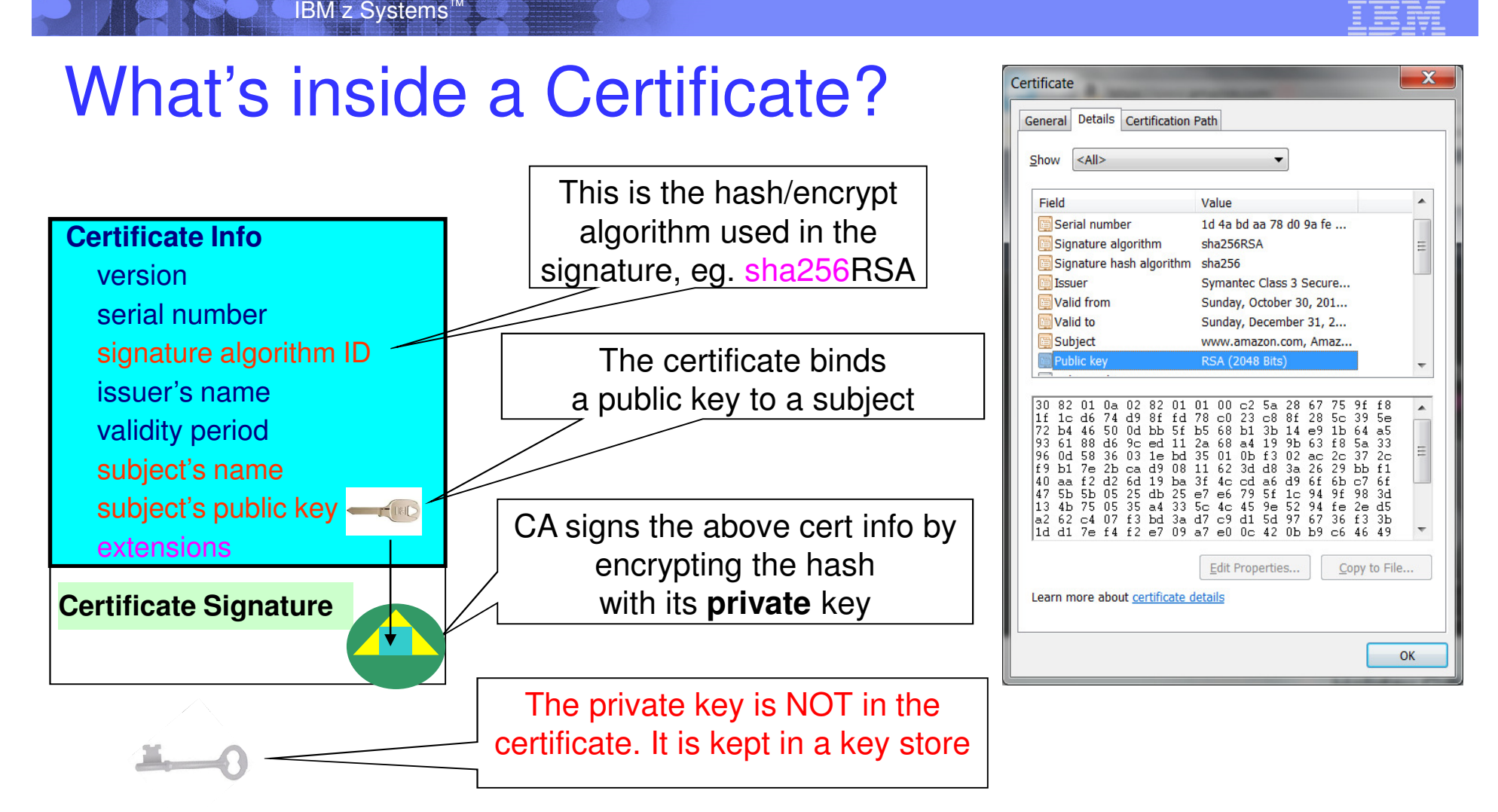

You can NOT change ANY of the certificate information!

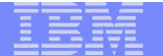

## Certificate Formats

### **X.509 certificates can be packaged differently**

Single certificate

**8**

- PKCS#7 certificate package
	- Contains end entity certificate and its issuer(s)
- PKCS#12 certificate package
	- Similar to PKCS#7, but also contains the private key associated with the endentity certificate.
	- Packaged protected by a password
- **Package can be in binary or Base64 encoded format (containing Aa-Zz,0-9,/,+ (= is for padding) for easy cut and paste)**
- **Transfer the file in binary or text accordingly**

-----BEGIN CERTIFICATE-----

MIICPTCCAaagAwIBAgIIR49S4QANLvEwDQYJKoZIhvcNAQEFBQAwNzELMAkGA1UE<br>BhMCVVMxDTALBgNVBAoTBFRlc3QxGTAXBgNVBAMMEFRlc3Rfc2VsZl9zaWduZWQw HhcNMDgwMTE3MTMwNjQxWhcNMDkwMTE2MTMwNjQxWjA3MQswCQYDVQQGEwJVUzEN<br>MAsGA1UEChMEVGVzdDEZMBcGA1UEAwwQVGVzdF9zZWxmX3NpZ251ZDCBnzANBgkq hkiG9w0BAQEFAAOBjQAwgYkCgYEA9tKOv5gLaceozMfMeVd891fCjBVoR+dpzhwK<br>R2B/QcQYBGLfqS4YM/wGSh6YrmVygO0VxocriySbcxRuBayw3pE4/3JI2myIMmLp<br>bFIdPCnqk/qvFK+1N+nrEnBK9y1s7NmxDIuQQfFsX/o/DpoxwxzwXf+JbWDwirQR<br>NyLiTGMCAwEAAaNSMFAwHQYDVR0 A1UdIwQYMBaAFAwDFLjOUCRa62BVs3jVyHewuOWEMA4GA1UdDwEB/wQEAwIE8DAN BgkqhkiG9w0BAQUFAAOBgQAC5sW1f3EdE0k9zc8wKNt1sczWkQBrVy4Rdrl7ERqN D2OfkBJQuXiNwN18pF6WPWfYG80MNwhP4oJSVePnzElh4Wzi2wl/zI8rINSW7px3 w16lz+8jEI84q/N0q0toPTAtEb6fIzwjkLtctt3oF+IjunvE5QoRsXRJbbTMD/EGjw== -----END CERTIFICATE-----

 **B64 format certificate helps the distribution of internal CA certificates**

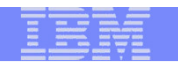

### Behind the scene - handshake process

- **You visit the amazon site to buy something**
- **Contract Contract Contract Contract Contract Contract Contract Contract Contract Contract Contract Contract Co https** in the URL indicates you are communicating **https** in the URL indicates you are communicating under a secure protocol - your browser sends a set of proposed algorithms that needs for **encrypting** the subsequent communication
- Two parties are involved:
	- Amazon server (server)
		- send a certificate to identify itself to your browser the certificate's subject name matches that in the URL you entered (www.amazon.com)
		- send a set of algorithms that are matching with the proposed list
	- $-$  Your browser (client)

- validate amazon's certificate and decides whether to trust it *– more details in the next slide*
- generate a **session key** using the chosen algorithm
- this key is wrapped by making use of the amazon's certificate and send to the server *– more details in the following slides*

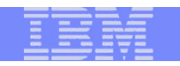

## Behind the scene - handshake process

- These steps are referred as the **handshake** process in the **SSL/TLS** (Secure Sockets Layer / Transport Layer Security) protocol
- Once the secure session is established, all the information you entered, like your credit card number, will be encrypted using the session key before sending to amazon
- This is an example of SSL/TLS **server authentication** (one way) – only the server needs to identify itself for the client to verify

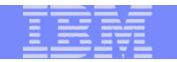

## Behind the scene - certificate verification

## **Which side performs checking?**

 $-$  Client (your browser)

## **Validation checks**

**11**

- $\sim$  Check the certificate's integrity by verifying the signature on the secretions. certificate – is it really issued by the CA it claims?
- Check if the certificate is expired by verifying the expiration date on the certificate
- Check if the certificate has been revoked *–* the issuer provides the revocation status through Certificate Revocation List(CRL) or Online Certificate Status Protocol(OCSP)

*Note: The validation checks apply to the issuer certificate(s) too. All the certificates have to pass these checks*

- **Trust check** check if the root CA certificate is trusted
	- Is the root CA certificate of the Amazon certificate in the Trust<br>Rest Certification Authorities in vour brouser? Root Certification Authorities in your browser?

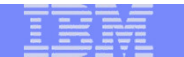

## Browser's certificate store -Trusted Root Certificate Authorities

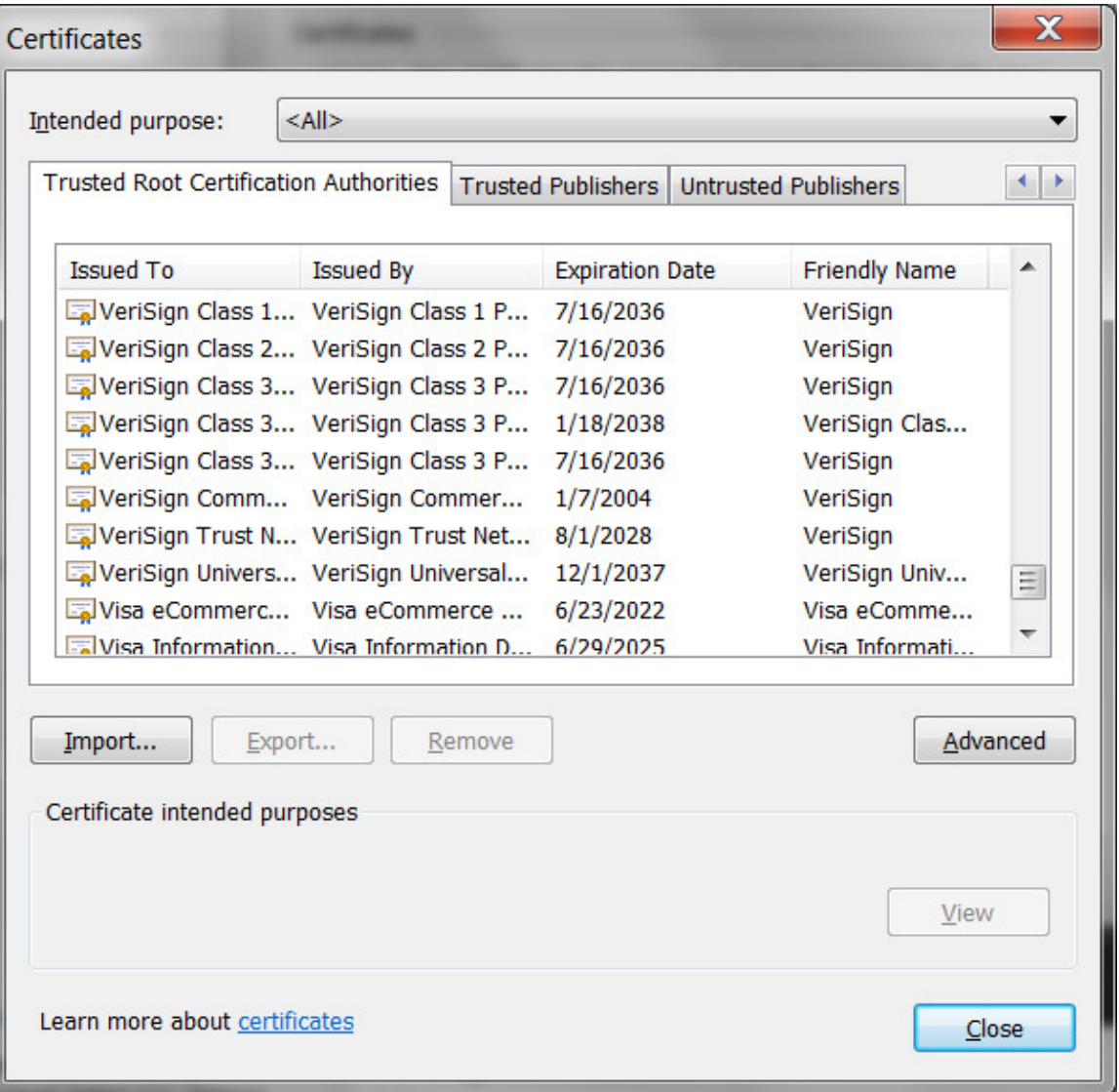

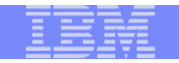

## Trust or not?

### **Who makes the decision to put a CA certificate in the browser's trusted root store**

1) The application owner of your browser – Microsoft, Firefox, Google…

- The browser preloads a set of 'well known' CA certs when you first install it
- • You may check to see what are the processes involved before the company decided to accept a CA in its trust store
- Each browser company may have different sets of rules to accept the CAs
- Some CAs charge a lot to issue a certificate, some are free.
- Usually the CA that charges more performs more thorough background check and validation on the requestor and provides warranty coverage on damage caused by the CA's negligence
	- **DV certificate**  Domain validation, just need to prove you are the owner of a domain. Usually free.
	- **OV certificate**  Organization validation, simple vetting through customer contact using reliable third party data. Less expensive.
	- **EV certificate**  Extended validation, extensive vetting using government registries. More expensive
- You trust the company to make the decision for you

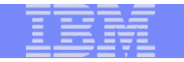

## How about an internal CA?

### **Who makes the decision to put a CA certificate in the browser's trusted root store**

2) Yourself

- You may put a CA that you know in the trust store if you know you will be contacting the server whose certificate was issued by that CA
- It is the server's responsibility to tell you what the root CA it used •in the issuer(s)' chain for its server certificate (The server can skip this step if it chose a well known CA)
- • It is your responsibility to decide if you want to trust that root CA (The client can skip this step if the server's root CA is a well known CA since the browser decided for you)

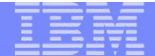

## Certificate issued by an internal root CA

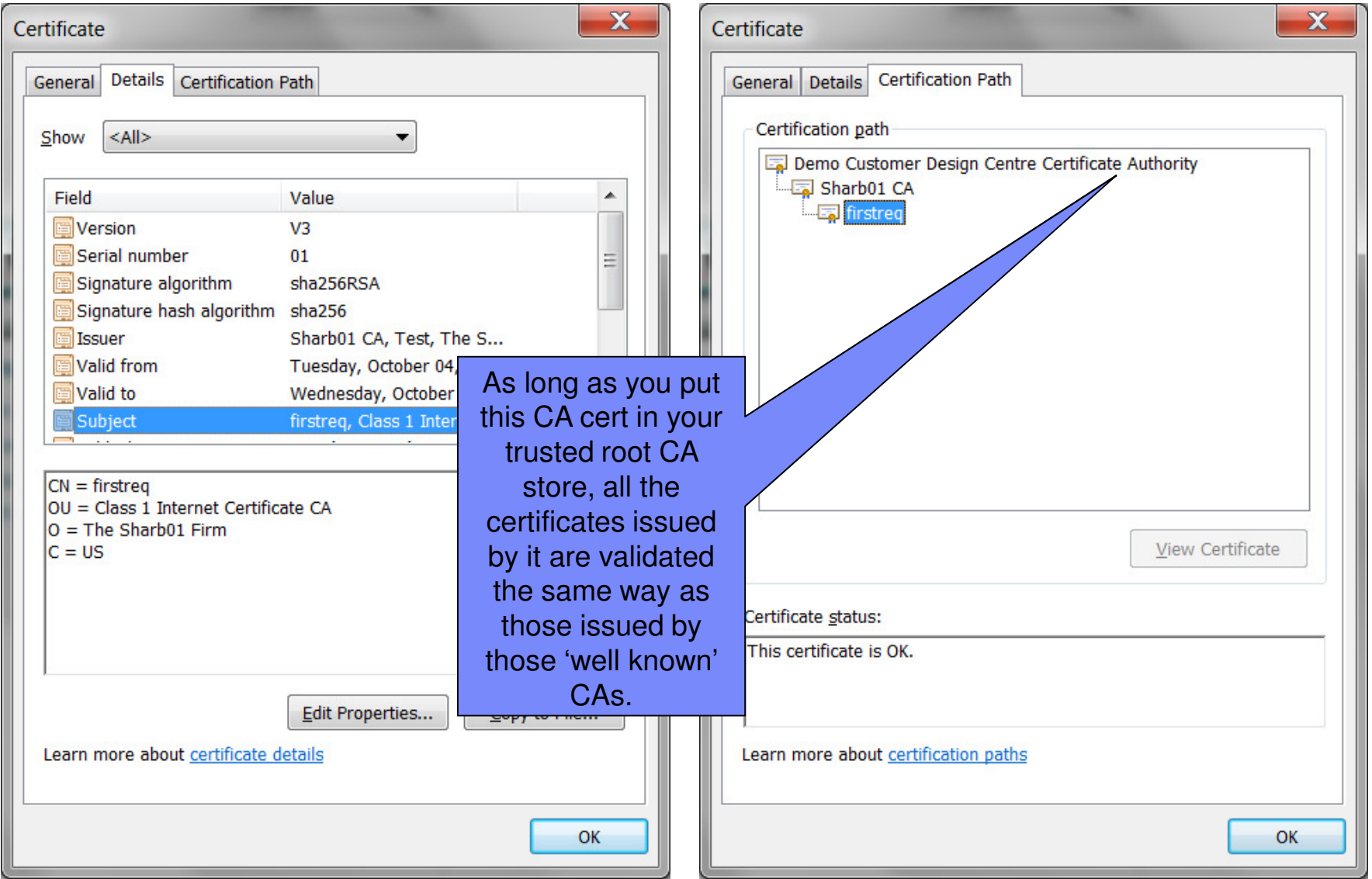

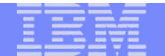

# How to distribute the internal root certificate?Let's see how the government do it…

IBM z Systems™  $\Box$  X Red color on the untrusted URL←★☆ v.cnss.gov/cn  $\Omega$  v  $\Omega$  Certificate error  $\mathbf C$ Committee on National Sec... > S Exercise Parameter Ene... For Exercity - C... Sf successfactors © IBM Connections © IBM CIO Business Transfor... © IBM Standard Software In... © IT Help Central © IBM VIRUS Computer Eme... E IBM Software RFE Commu... LOGIN SEARCH O **ABOUT LIBRARY HELP** YOUR ACCOUNT SZC20 Login Help 7061746368 513206 Certificates **Certificate Errors** Terms of Use **LOOKING FOR SOMETHING ELSE?** em Protecte Search the Library Site Map  $C$ 6974146C65205265 Contact Us **6F6EGemmittee on** Rational Security Systems **Meeting Current and Future Threats** NOTICEC https://www.cnss.gov/CNSS/help/access.cfm © 2017 IBM Corporation**17**

https://www.cnss.gov/CNSS/help/access.cfm

 $\mathcal{Q}$  v **x** Certificate error  $\mathcal{C}$  **Accessing Protected Web Si...** X

. E .

 $\mathbf{h} \star \mathbf{0}$ 

EXP BU Guidance - Security - C... **Sf** successfactors **199** IBM Connections **199** IBM CO Business Transfor... **199** IBM Standard Software In... **199** IT Help Central **199** IBM VIRUS Computer Eme... **199** IBM Software RFE C

#### ARE YOU GETTING SITE CERTIFICATE ACCESS ERRORS?

Note: The IAD. Gov website uses TLS 1.2, supported by a Department of Defense (DoD) PKI certificate, to ensure confidentiality and integrity for all users. IAD. Gov website users will need to have the current DoD Root and Intermediate Certificate Authorities (CA) loaded into their browsers to avoid receiving untrusted web site notifications. Instructions for these processes are provided on this page.

Portions of this web site use SSL protection to help secure our content. Access to these areas require that a site security certificate is loaded into your browser. Other areas can only be accessed if you have a Public Key Infrastructure (PKI), Personal Identity Verification (PIV) or Common Access Cards (CAC) correctly installed in your browser. Access to this site requires both your personal certificate and site security certificate. There are two ways to avoid site certificate error messages:

#### 1. Import a DoD Root CA Certificate (preferred).

2. Add an exception for the web site (Mozilla Firefox only) or create a Trusted Site (IE only).

While adding an exception is the faster, easier process, you might have to repeat the process for multiple protected DoD web sites. Importing the DoD Root CA Certificate will take a few minutes, but it is the more thorough solution. You should only have to import it once per browser.

You may see some other messages, usually alerts, rather than error messages, even when everything is installed correctly.

3. Other common error messages.

**18**

Link to another site to download the DoD root and Intermediate CA certificates

#### 1. Import a DoD Root CA Certificate

Web site users will need to have the current DoD Root a Thermediate Certificate Authorities CA) loaded into their browsers to avoid receiving untrusted web site notific

Please visit the Information Assurance Support Environment (IASE) Tools page to download the DoD Root and Intermediate CA Certificates. Select the "Trust Store" tab; you will find the InstallRoot 4.1: NIPR Windows Installer in this section. A user quide for InstallRoot 4.1 is available on the same page.

If you have any questions, please contact the IAD Client Contact Center at 410-854-4200 or IAD CCC@nsa.gov.

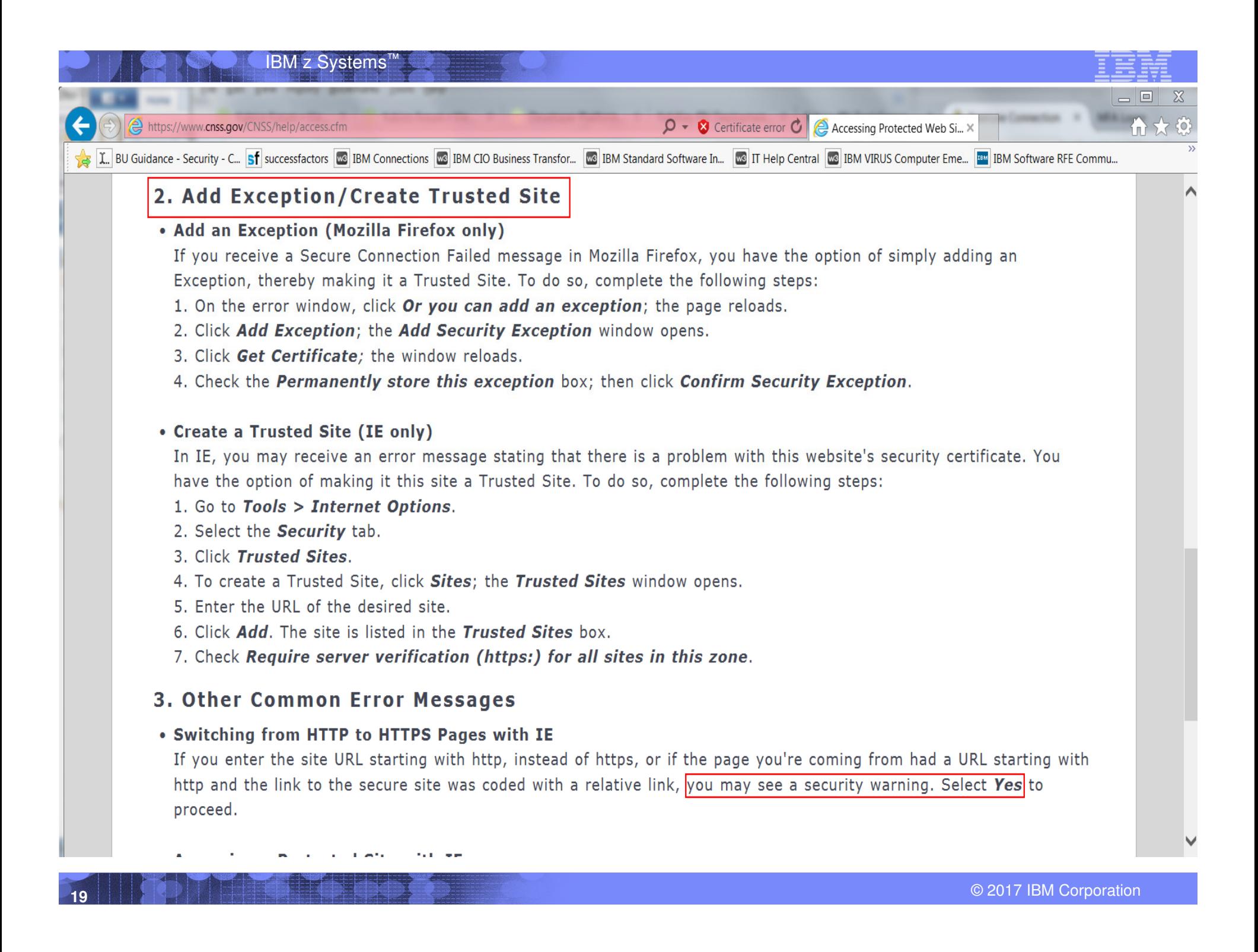

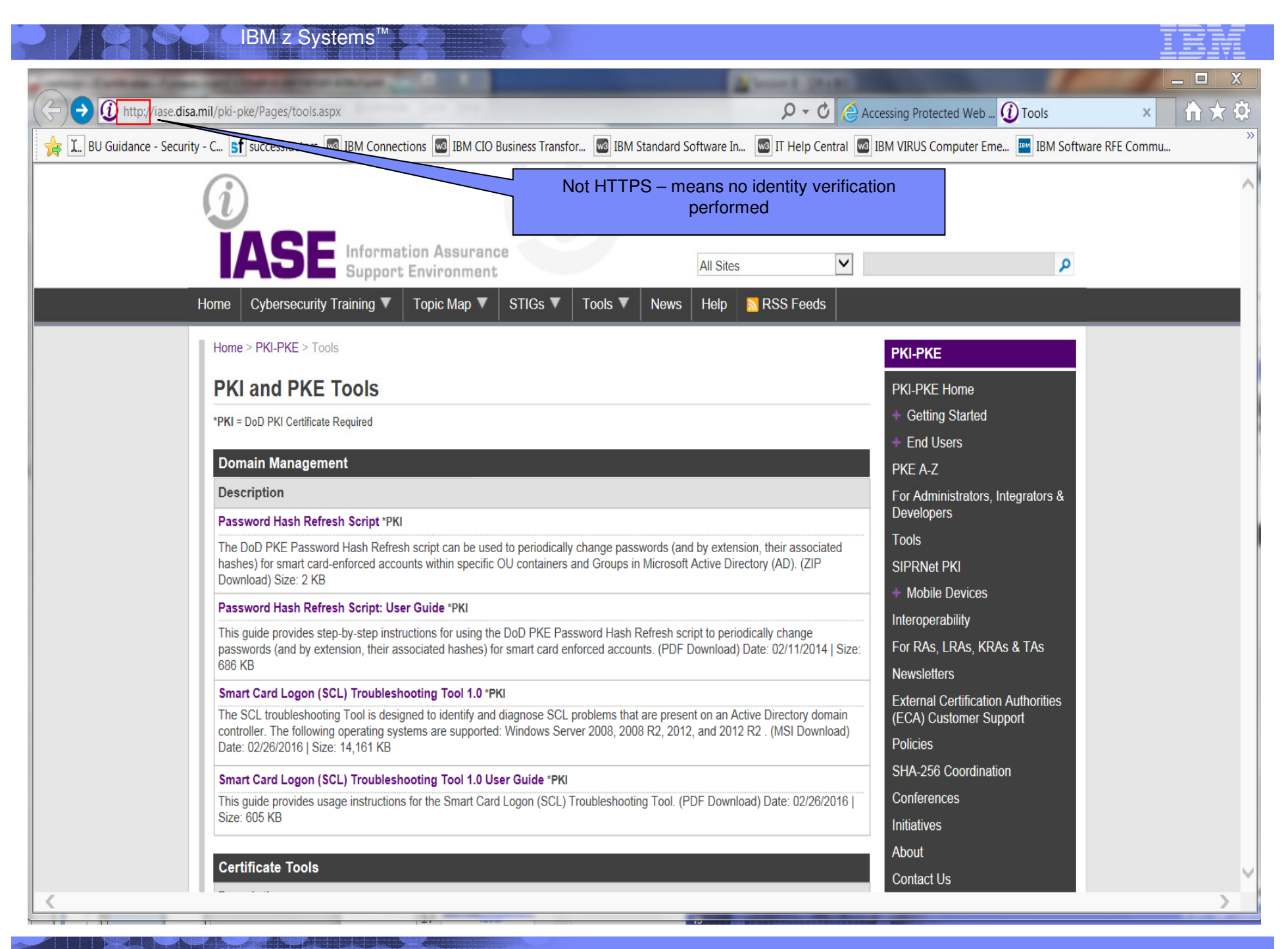

© 2017 IBM Corporation

![](_page_20_Picture_26.jpeg)

Page Last Revised: 3/28/2016 2:41 PM

© 2017 IBM Corporation

**21**

∢

![](_page_21_Picture_39.jpeg)

### Content of the download package:

**README.txt** DoD\_Root\_CA\_4\_0x01\_DoD\_Root\_CA\_4.cer DoD\_Root\_CA\_3\_0x01\_DoD\_Root\_CA\_3.cer DoD\_Root\_CA\_2\_0x05\_DoD\_Root\_CA\_2.cer DoD\_PKE\_CA\_chain.pem Certificates\_PKCS7\_v5.0u1\_DoD\_OSX\_CAsOnly.der.p7b Certificates\_PKCS7\_v5.0u1\_DoD\_DoDRootCA4\_withCAs\_FirefoxChromeOS.der.p7b Certificates\_PKCS7\_v5.0u1\_DoD\_DoDRootCA3\_withCAs\_FirefoxChromeOS.der.p7b Certificates\_PKCS7\_v5.0u1\_DoD\_DoDRootCA2\_withCAs\_FirefoxChromeOS.der.p7b Certificates\_PKCS7\_v5.0u1\_DoD.sha256 Certificates\_PKCS7\_v5.0u1\_DoD.pem.p7b Certificates\_PKCS7\_v5.0u1\_DoD.der.p7b

![](_page_22_Picture_0.jpeg)

![](_page_22_Figure_1.jpeg)

#### README.TXT

#### …

**23**

Verify the following output: subject=/C=US/O=U.S. Government/OU=DoD/OU=PKI/CN=DoD Root CA 2 issuer= /C=US/O=U.S. Government/OU=DoD/OU=PKI/CN=DoD Root CA 2 SHA1 Fingerprint=

8C: 94:1B: 34: EA: 1E: A6: ED: 9A: E2: BC: 54: CF: 68: 72: 52: B4: C9: B5: 61

Confirm output and verify the DoD Root CA 2 SHA1 Fingerprint by calling the DoD PKI at (844) 347-2457 or DSN 850-0032.

![](_page_22_Picture_43.jpeg)

![](_page_23_Figure_1.jpeg)

# A better approach

- **If your server needs to be accessed by internet** 
	- $-$  Starts with a server using a certificate issued by a well known CA
	- Put your CA certificate(s) on that server site, together with their thumb prints values
- **If you server only communicates with a known set of clients** 
	- Put your private CA certificate(s) together with their thumb prints values separately on the existing communicating channels, eg. mails, emails…

**Mail / Email 1:**

**24**

SHA1 thumb print of the ROOT CA:

8C:94:1B:34:EA:1E:A6:ED:9A:E2:BC:54:CF:68:72:52:B4:C9:B5:61

**Mail / Email 2:**

ROOT CA certificate in B64 format:

 -----BEGIN CERTIFICATE----- MIICPTCCAaagAwIBAgIIR49S4QANLvEwDQYJKoZIhvcNAQEFBQAwNzELMAkGA1UE BhMCVVMxDTALBgNVBAoTBFRlc3QxGTAXBgNVBAMMEFRlc3Rfc2VsZl9zaWduZWQw HhcNMDgwMTE3MTMwNjQxWhcNMDkwMTE2MTMwNjQxWjA3MQswCQYDVQQGEwJVUzEN MAsGA1UEChMEVGVzdDEZMBcGA1UEAwwQVGVzdF9zZWxmX3NpZ25lZDCBnzANBgkqhkiG9w0BAQEFAAOBjQAwgYkCgYEA9tKOv5gLaceozMfMeVd891fCjBVoR+dpzhwK<br>R2B/QcQYBGLfqS4YM/wGSh6YrmVygO0VxocriySbcxRuBayw3pE4/3JI2myINmLp<br>bFIdPCnqk/qvFK+1N+nrEnBK9yls7NmxDIuQQfFsX/o/DpoxwxzwXf+JbWDwirQR NyLiTGMCAwEAAaNSMFAwHQYDVR0OBBYEFAwDFLjOUCRa62BVs3jVyHewuOWEMB8G A1UdIwQYMBaAFAwDFLjOUCRa62BVs3jVyHewuOWEMA4GA1UdDwEB/wQEAwIE8DAN BgkqhkiG9w0BAQUFAAOBgQAC5sW1f3EdE0k9zc8wKNt1sczWkQBrVy4Rdrl7ERqND2OfkBJQuXiNwN18pF6WPWfYG80MNwhP4oJSVePnzElh4Wzi2wl/zI8rINSW7px3<br>w16lz+8jEI84q/N0q0toPTAtEb6fIzwjkLtctt3oF+IjunvE5QoRsXRJbbTMD/EG

jw==<br>-----END CERTIFICATE-----

![](_page_24_Figure_1.jpeg)

A server wants to establish a secure session with a client using server authentication.

What are the steps?1) Get a certificate 2) Set up a certificate store / key ring and put the certificate there

![](_page_25_Figure_1.jpeg)

# Step 1: Get a certificate

- The server needs to obtain a certificate to identify itself. There are different options:
	- a) Use utilities from z/OS or other platforms – RACF RACDCERT or System SSL gskkyman, openSSL
		- simple, but they do not provide any revocation status on the certificate
	- b) Buy one from some commercial CAs
		- costs money

- c) Get a free one from free CAs
	- May not be accepted by some clients
		- > Especially client on z/OS don't want to open up the communication with numerous servers that were issued without going through some identity checking
- d) Request one from some internal CA, eg. z/OS PKI Services
	- needs set up. But if a large number of certificates are needed, it pays back.
	- control what certificates to be issued

![](_page_26_Figure_1.jpeg)

# Key pair ->CSR->certificate

- **Need to have a public private key pair first for the server** 
	- The key pair is generated in the process of generating the certificate signing request (CSR)
	- The public key is put on the CSR, which also contains identifying information for the server –
	- CSR is signed by the server's corresponding private key
	- The private key put in a safe place!!!
- The CSR is sent to the CA

**27**

- After the CA validates the CSR, it returns a certificate with<br>
 the public key and the identifying information from the C
	- $-$  the public key and the identifying information from the CSR
	- other content that the CA decides
	- the signature created by the private key of the CA

**Note: Secure the private key associated with the certificate, especially the CA's. Compromise of the CA's private key invalidates ALL the certificates it has issued!!!** 

![](_page_26_Figure_14.jpeg)

![](_page_27_Picture_100.jpeg)

# Step 2: Set up a certificate store

- H Certificate must be placed in a certificate store / key ring/ key database before it can be used by an application to perform identification and validation
- П The server set up a certificate store /key ring / key database with these certificates (assuming the CA is a root cert):
	- the server certificate
	- the CA certificate
- П The server sends the CA certificate to the client
- П The client sets up a key ring / key database / certificate store with this certificate:
	- the CA certificate

**28**

Note: If the certificate store is managed by RACF, need not to create a real key ring to store the CA certificate, use a virtual key ring under certificate authority's predefined ID,ie CERTAUTH

![](_page_27_Figure_11.jpeg)

•CA cert that signed FTP server cert

Client certificate store

![](_page_28_Picture_1.jpeg)

## If there are intermediate CAs in the chain…

- $\overline{\phantom{a}}$  Root CA
	- Intermediate CA1
		- Intermediate CA2
			- Server
- $\mathcal{L}_{\mathcal{A}}$  Putting the intermediate CA in the client's store may cause validation failure if the intermediate CA has changed

![](_page_28_Picture_8.jpeg)

### Server certificate store

•FTP Server cert •Intermediate CA2 •Intermediate CA1•Root CA of the server

•Root CA of the server

Client certificate store

Contains only the root CA

![](_page_29_Figure_1.jpeg)

## Why intermediate CA reissued

- SHA1 -> SHA2
- $\mathcal{L}_{\mathcal{A}}$ 1024 ->2048

**30**

### (steps shown later)

![](_page_29_Figure_6.jpeg)

![](_page_30_Picture_14.jpeg)

# Details on these 2 steps

![](_page_30_Picture_3.jpeg)

![](_page_31_Picture_68.jpeg)

# Generate certificates and create key rings using z/OS utilities

 $\blacksquare$ RACF RACDCERT

- create request, create certificate including self-signed one
- manage certificates stored in a RACF key ring
- > specified with <ring owner>/<ring name>, eg. FTPID/ftpRing
- key ring can be created before or after the certificates have been obtained
- key rings are protected by RACF resource profiles in FACILITY or RDATALIB class
	- > RDATALIB class provides granular control on individual<br>key ring access key ring access

![](_page_32_Picture_71.jpeg)

# Generate certificates and create key rings using z/OS utilities

 $\blacksquare$ System SSL gskkyman

- a Unix based utility shipped as part of the System SSL<br>product in the z/OS Cryntographic Services Element product in the z/OS Cryptographic Services Element
- create request, create only self-signed certificate
- manage certificates stored in a key database file
- specified with /<full directory path>/<db file name>, eg /etc/certStore/ftp.kdb
- key database must be created before the operation on certificates
- $\triangleright$  protected by the file system's permission bits and password

![](_page_33_Figure_1.jpeg)

## Eg - Renewing a CA and server Certificate with a new key Pair with SHA2 signing algorithm

Steps:

34

1) Create a new certificate based on the original certificate:

```
RACDCERT CERTAUTH REKEY(LABEL('original CA 
cert'))WITHLABEL('new cert')SIZE… NOTAFTER…
```
2) Generate a request based on the new certificate and put in a dataset 'req\_dsn'

RACDCERT CERTAUTH GENREQ(LABEL('new CA cert')) DSN(req\_dsn)

3) Send the request to the original certificate CA

4) The CA signed the new certificate with SHA256RSA signing algorithm

 5) After receive the new certificate and save it in a dataset 'cert\_dsn', add it back under the same ID:

```
RACDCERT CERTAUTH ADD(cert_dsn)
```
![](_page_34_Figure_1.jpeg)

## Eg - Renewing a CA Certificate with a new key Pair with SHA2 signing algorithm

Steps:

35

6) Perform step 1- 5 on the server certificate, replace the CERTAUTH in the command with the server ID

 7) When ready, start to use this new CA certificate and new server certificate

```
RACDCERT CERTAUTH ROLLOVER(LABEL('original CA cert'))NEWLABEL('new CA cert')RACDCERT ID(<server ID>) ROLLOVER(LABEL('original server cert'))NEWLABEL('new server cert')
```
8) Restart the server!!!

![](_page_35_Picture_30.jpeg)

# Missing an important CA function

- $\blacksquare$  RACDCERT and gskkyman do not have all the functions of a real Certificate Authority
	- $\blacksquare$ No revocation status not provided

![](_page_36_Figure_1.jpeg)

## Certificate Authority on z/OS

- $\blacksquare$ **EXTERN SERVIGES PROVIDES FULL CERTIFICATE LIFE CYCLE MANAGEMENT COSTS** 
	- > Included in z/OS base 'free'
	- > Request, create, renew, revoke certificate
	- > Provide certificate status through Certificate Revocation List(CRL)<br>and Online Certificate Status Protocol (OCSP) and Online Certificate Status Protocol (OCSP)
	- Generation and administration of certificates via customizable web pages
	- > Support Simple Certificate Enrollment Protocol (SCEP) for routers to request certificates automatically request certificates automatically
	- > Automatic notification or renewal of expiring certificates
- $\blacksquare$  Cannot generate its own certificate to start
	- > Use RACDCERT to generate or buy externally
- $\blacksquare$ Cannot generate key ring / certificate store

![](_page_37_Picture_22.jpeg)

# **Using z/OS PKI Services web pages**

### Cryptographic Services PKI Services Guide and Reference

http://publibz.boulder.ibm.com/epubs/pdf/iky2a110.pdf

![](_page_37_Picture_5.jpeg)

![](_page_38_Picture_64.jpeg)

## User requests server certificate

#### **PKI Services Certificate Generation Application**

Install the CA certificate to enable SSL sessions for PKI Services

#### Choose one of the following:

![](_page_38_Picture_6.jpeg)

. Request a new certificate using a model

![](_page_38_Picture_65.jpeg)

Pick up Certificate

Renew or revoke a previously issued browser certificate  $\bullet$ 

Renew or Revoke Certificate

. Recover a previously issued certificate whose key was generated by PKI Services

Enter the email address when the original certificate was requested

Enter the same pass phrase as on the request form

**Recover Certificate** 

Administrators click here  $\ddot{\phantom{a}}$ 

**39**

Go to Administration Page

![](_page_39_Picture_64.jpeg)

### Here's your Certificate. Cut and paste it to a file

![](_page_39_Picture_3.jpeg)

![](_page_39_Picture_4.jpeg)

For z/OS server, put this content in a dataset. Then specify the dataset name in RACDCERT ADD

email: webmaster@your-company.com

![](_page_40_Figure_1.jpeg)

## User requests browser certificate

#### **PKI Services Certificate Generation Application**

Install the CA certificate to enable SSL sessions for PKI Services

#### Choose one of the following:

![](_page_40_Picture_6.jpeg)

- Request a new certificate using a model

![](_page_40_Picture_59.jpeg)

**Pick up Certificate** 

. Renew or revoke a previously issued browser certificate

Renew or Revoke Certificate

. Recover a previously issued certificate whose key was generated by PKI Services

Enter the email address when the original certificate was requested

Enter the same pass phrase as on the request form

**Recover Certificate** 

. Administrators click here

Go to Administration Page

![](_page_41_Figure_1.jpeg)

### Retrieve Your 1-Year PKI SSL Browser Certificate

#### Please bookmark this page

Since your certificate may not have been issued yet, we recommend that you create a bookmark to this location so that when you return to this bookmark, the browser will display your transaction ID. This is the easiest way to check your status.

![](_page_41_Picture_25.jpeg)

![](_page_41_Picture_26.jpeg)

#### $\bullet$ **IBM PKI Redbooks**

### **Managing Digital Certificates across the Enterprise**

![](_page_42_Picture_3.jpeg)

**http://www.redbooks.ibm.com/abstracts/sg248336.html?Open**

### **z/OS PKI Services: Quick Set-up for Multiple CAs**

**http://www.redbooks.ibm.com/abstracts/sg248337.html?Open**

### **Youtube on PKI web page usages**

**https://www.youtube.com/watch?v=U0oqk6siKkA&feature=youtu.be**

![](_page_42_Picture_9.jpeg)

![](_page_42_Picture_10.jpeg)

## Some suggestion on debugging certificate problem

- Very first question Which side are you looking at server or client?
- Find out where the key ring used by the application is specified, eg:
	- FTP server, IPSEC: AT-TLS policy
	- TN3270 Server: Telnet profile

- HTTP server: httpd.conf / vhost.conf
- **List the certificates in the key ring and record their labels** (RACDCERT LISTRING)
	- Server ring server certificate (usually marked as default), issuer CA, root CA
	- Client ring root CA, same as that in server ring
- **List the chain of the server certificate using its label to make sure** the ring contains the right ones (RACDCERT LISTCHAIN)

![](_page_44_Figure_1.jpeg)

## Some suggestion on debugging certificate problem

- All the certificates in the key ring serve a purpose, for identification or for validation. If you can't tell why it is there, probably it is not needed.
- **The more certificates in the ring, the longer the processing time,** the harder to debug which one is causing the problem

![](_page_45_Picture_94.jpeg)

### **References**

#### $\bullet$ **PKI Services web site:**

**http://www.ibm.com/servers/eserver/zseries/zos/pki**

#### $\bullet$ **Cryptographic Server Manual**

**Cryptographic Services PKI Services Guide and Reference http://publibz.boulder.ibm.com/epubs/pdf/iky2a110.pdfCryptographic Services System Secure Sockets Layer Programminghttp://publibz.boulder.ibm.com/epubs/pdf/gsk2aa10.pdf**

#### 0 **Security Server Manuals:**

**RACF Command Language Reference http://publibz.boulder.ibm.com/epubs/pdf/ich2a411.pdf RACF Security Administrator's Guide http://publibz.boulder.ibm.com/epubs/pdf/ich2a711.pdf**

#### 0 **RFCs**

**RFC5280 - Internet X.509 Public Key Infrastructure Certificate and Certificate Revocation List (CRL) Profile** 

#### 0 **IBM Education Assistant web site:**

**http://publib.boulder.ibm.com/infocenter/ieduasst/stgv1r0/index.jsp**

#### 0 **RACF web site:**

**http://www.ibm.com/servers/eserver/zseries/zos/racf**

![](_page_46_Picture_15.jpeg)

![](_page_46_Picture_2.jpeg)